## ATEN RS232 -> USB adapter Windows 10/11 install

1. Click the looking glass next to the Windows Start button and type *"Device Manager"*. Open the Device Manager when found. You need to install the ATEN drivers if you find *"USB-Serial Controller D"* with an exclamation mark as shown below.

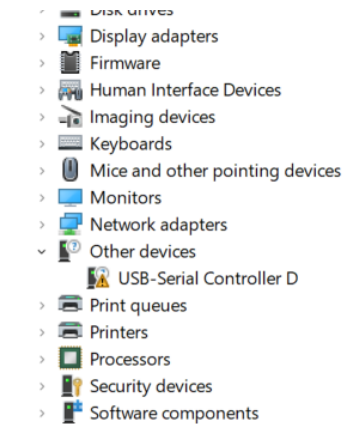

2. Right click the *USB-Serial Controller D* and choose *"Update driver"* from the menu

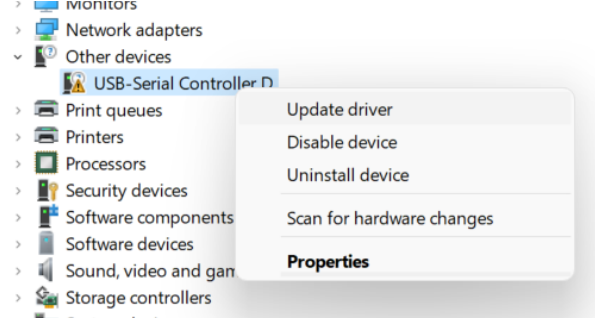

## 3. Choose *Search for drivers automatically*

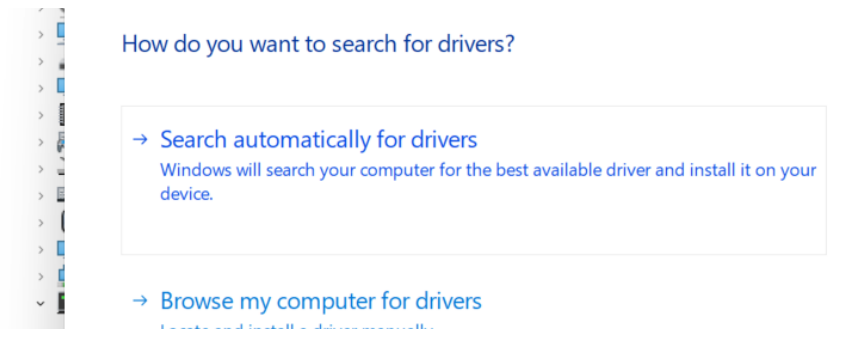

4. Choose *"Search for updated drivers on Windows Update"* if Windows would fail to find the drivers.

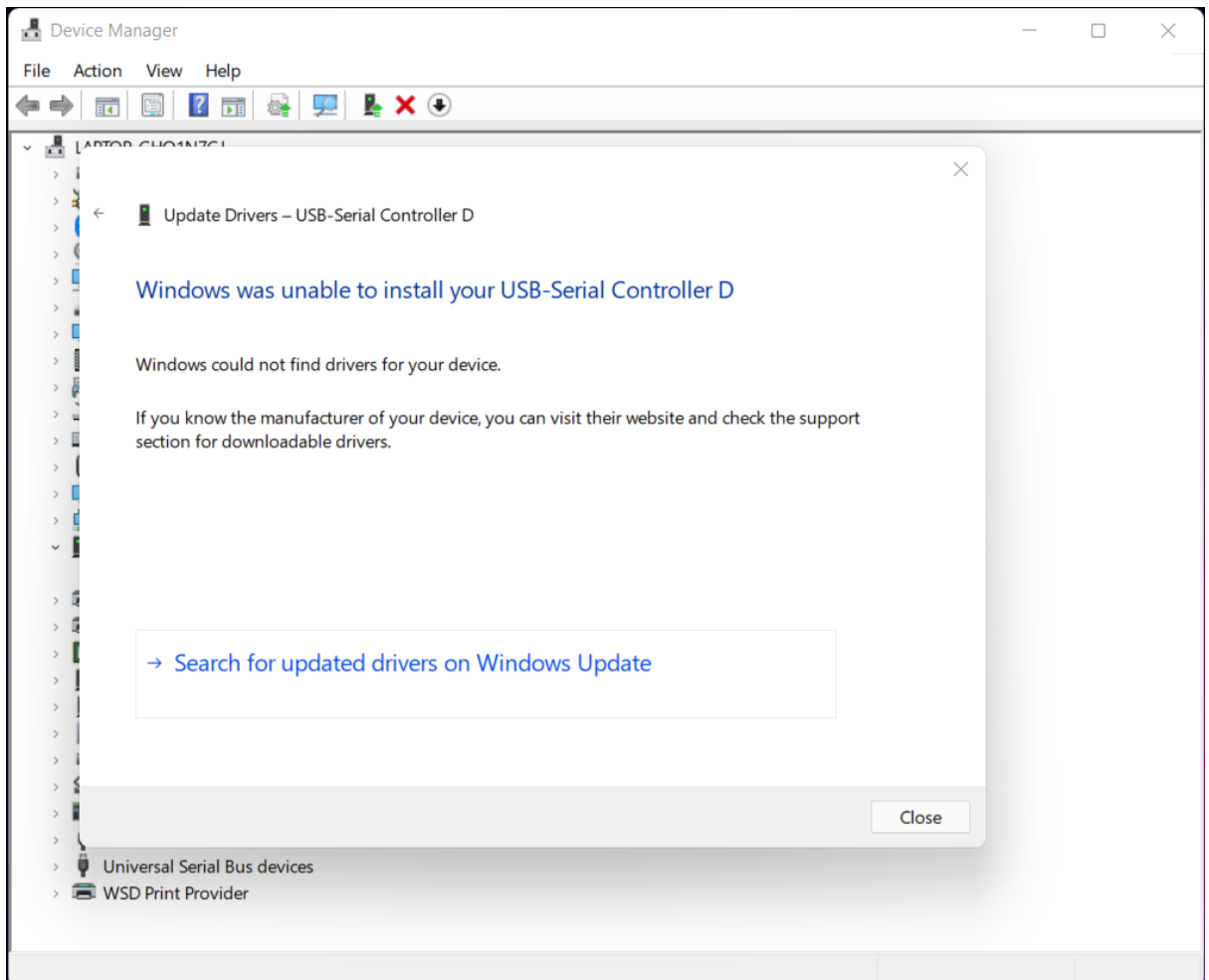

5. Click *"Check for updates"*

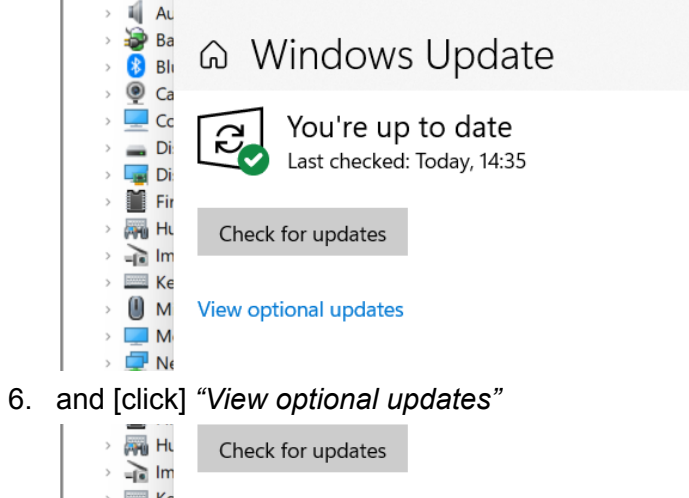

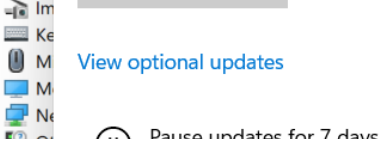

## 7. Select ATEN driver and click *"Download and install"*

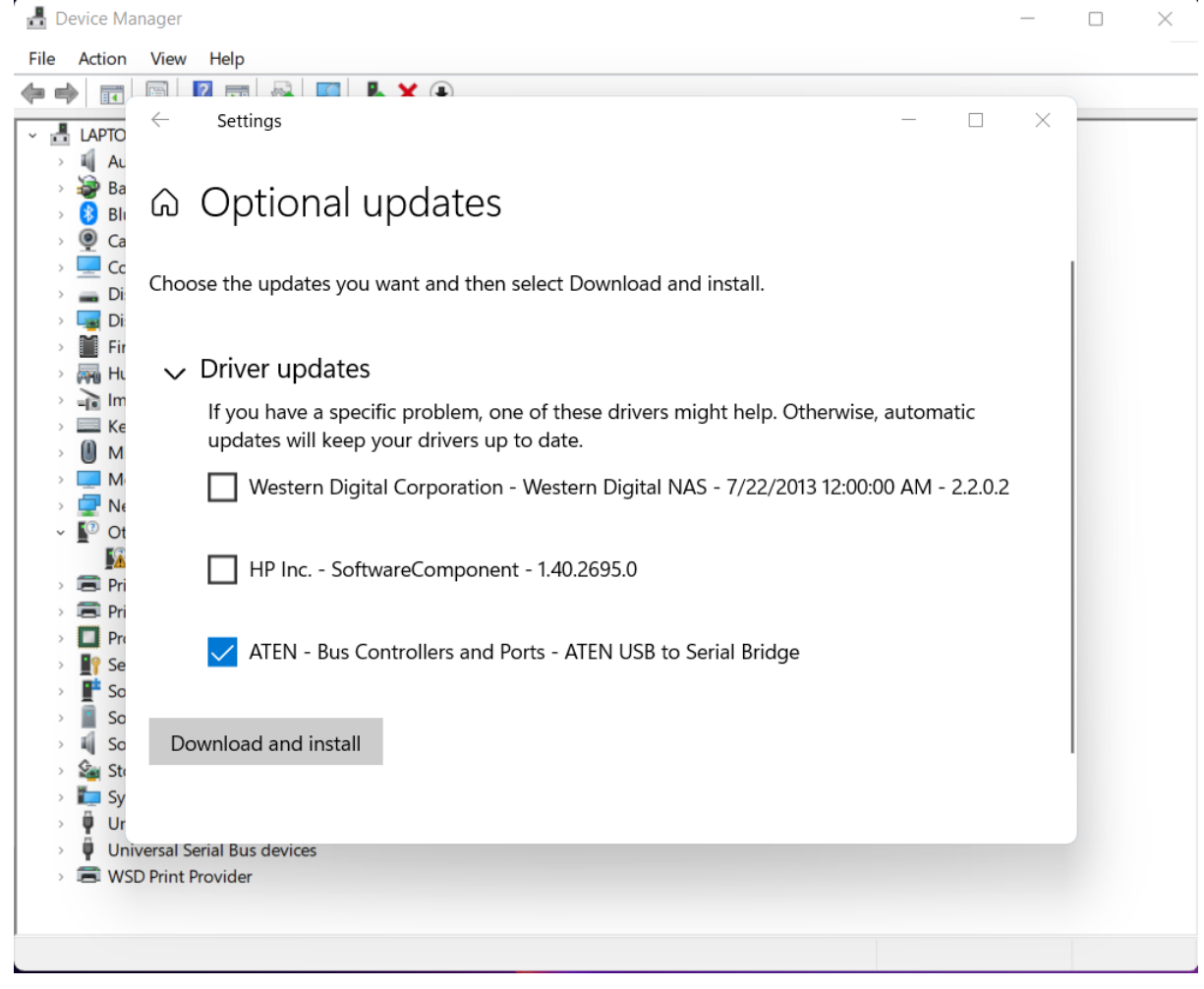

8. Verify that the ATEN adapter is showing as it should in the *Device Manager* after the

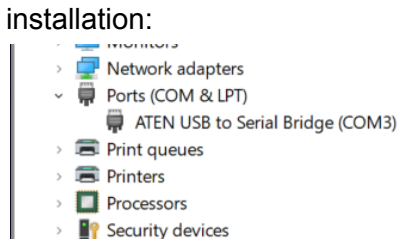